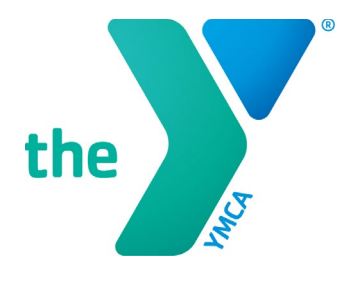

## **Y-USA ONLINE GRANT APPLICATION SYSTEM Starting a SmartSimple® Application**

## **CREATE A NEW APPLICATION FORM**

- 1. The application screen opens after you login or click on Apply to start an application.
- 2. Using the down arrow, select the YMCA on whose behalf you are applying.

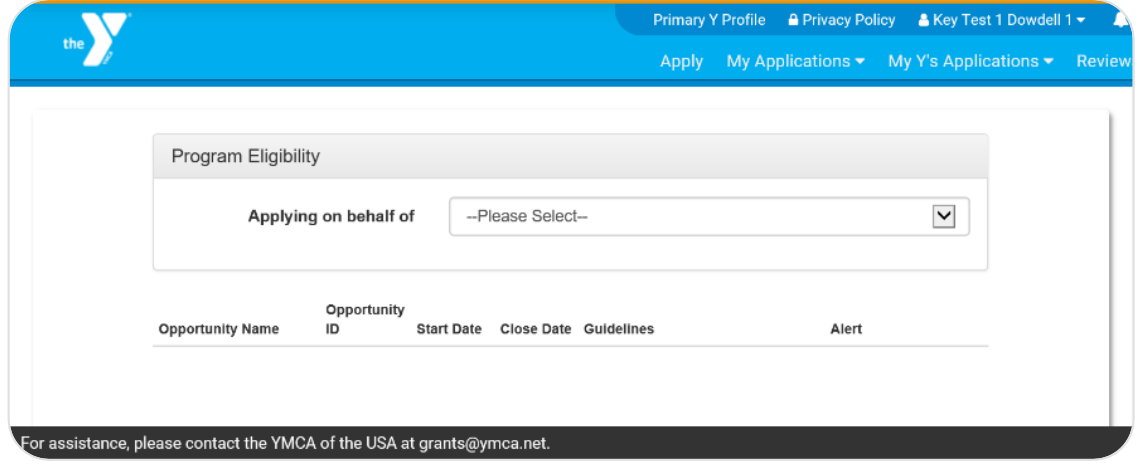

3. This available grants for the YMCA you selected will appear on the screen.

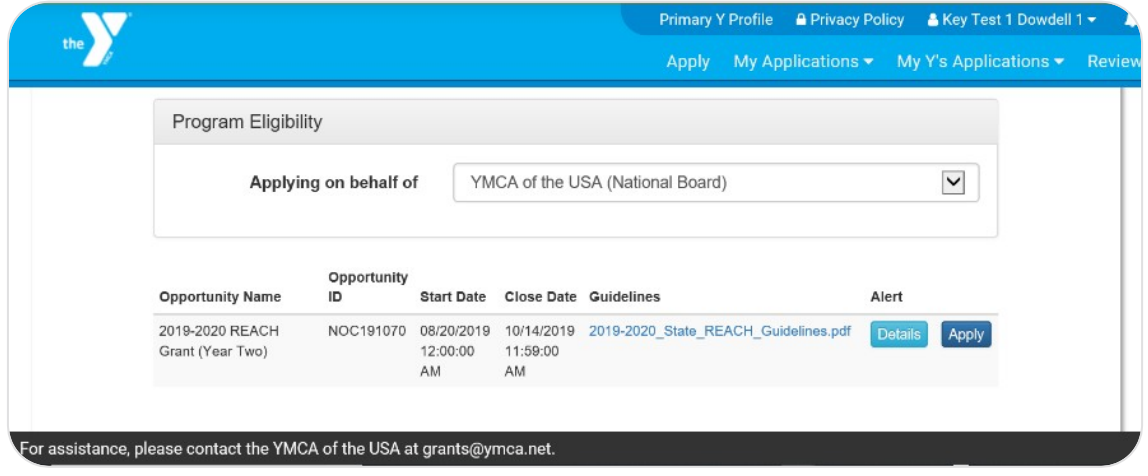

- 4. Carefully review the entries under Opportunity Name, Start Date, Close Date, and Guidelines (select to open).
- 5. Click the Details button to view additional eligibility requirements, if applicable.
- 6. Click the Apply button to start the application process. The screen below appears.

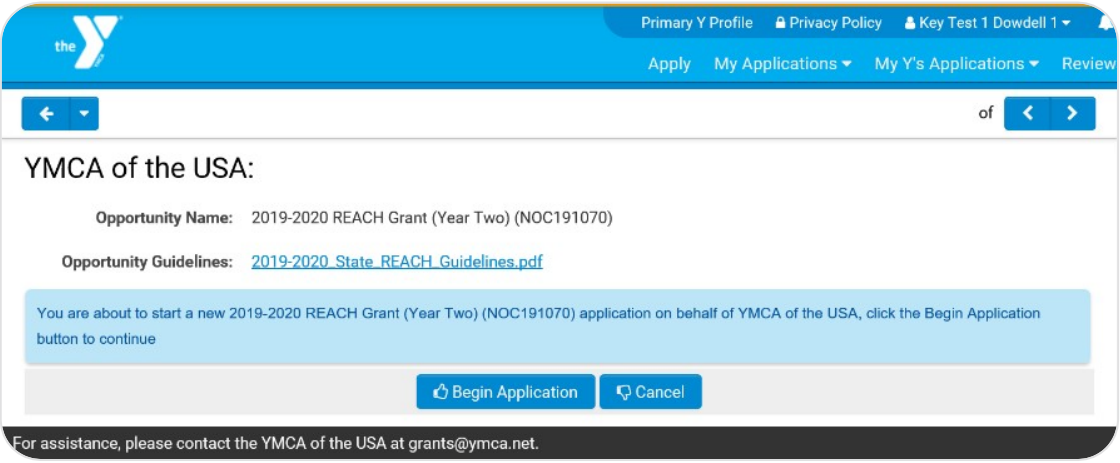

- 7. Select **Begin Application** to proceed. You will complete all required (**\***) sections of the application.
- 8. At any time during the application, you can leave and return to the application later. Please remember to click **Save My Work** often.
- 9. Once you have completed your application, select **Save and Validate** to confirm your answers. Any errors will be indicated at the top of the screen in red.
- 10. To print your application, click **Print Form**.
- 11.A web version of your application appears in a separate window. Turn this web view of your application into a PDF by clicking **Export as PDF** at the top of the web view.

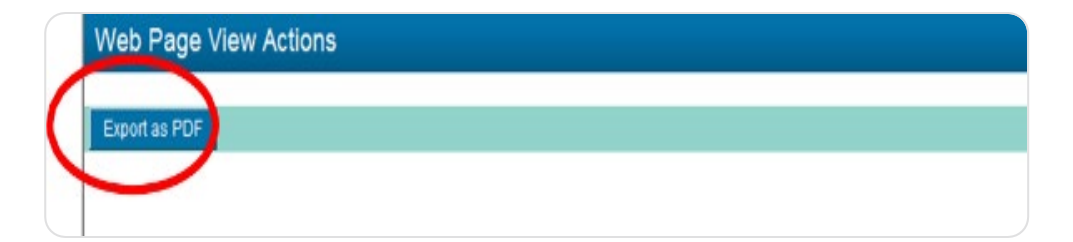

12. Once you have responded to all prompts in the application, click **CEO Review** to send this application to your Y's CEO for review and approval. Remember, the applying Y will need CEO approval **before** submission.

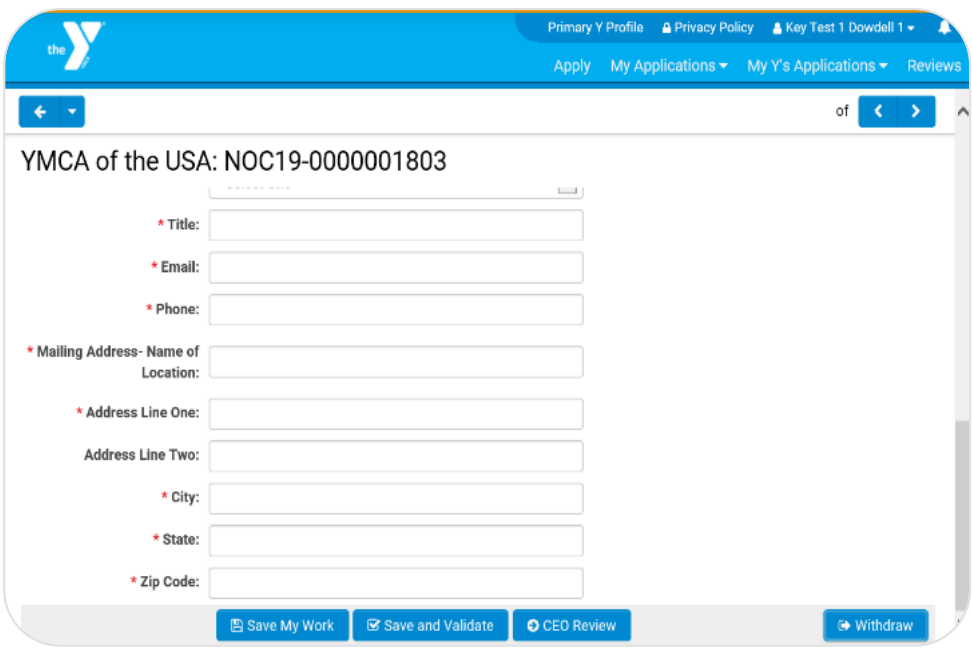

## **REMEMBER**

New to our application process, **all opportunities require active approval from the applying Y's CEO**. When you click CEO Review (step 12), an email is sent to your CEO, alerting the CEO to the application. After reviewing and approving the application, the **CEO submits the application** on behalf of your Y in SmartSimple.

Applications must be submitted by the applying Y's CEO **before the stated deadline**.

13.After selecting CEO Review, the screen below appears. Please read all details carefully.

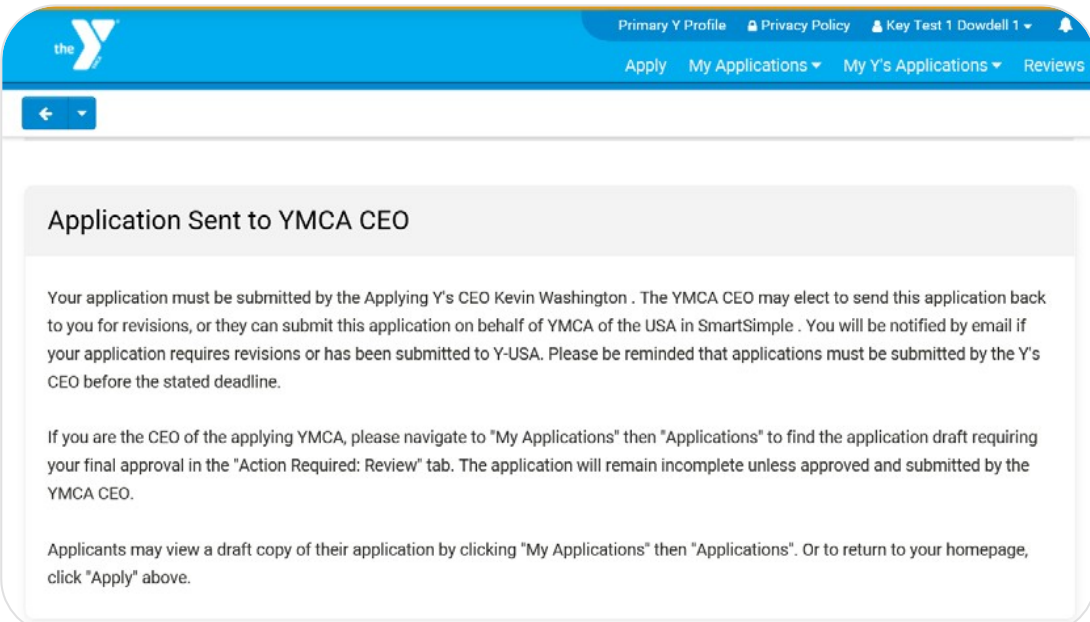

14. You can view the status of your application by selecting My Applications  $\rightarrow$  Applications from the header menu.

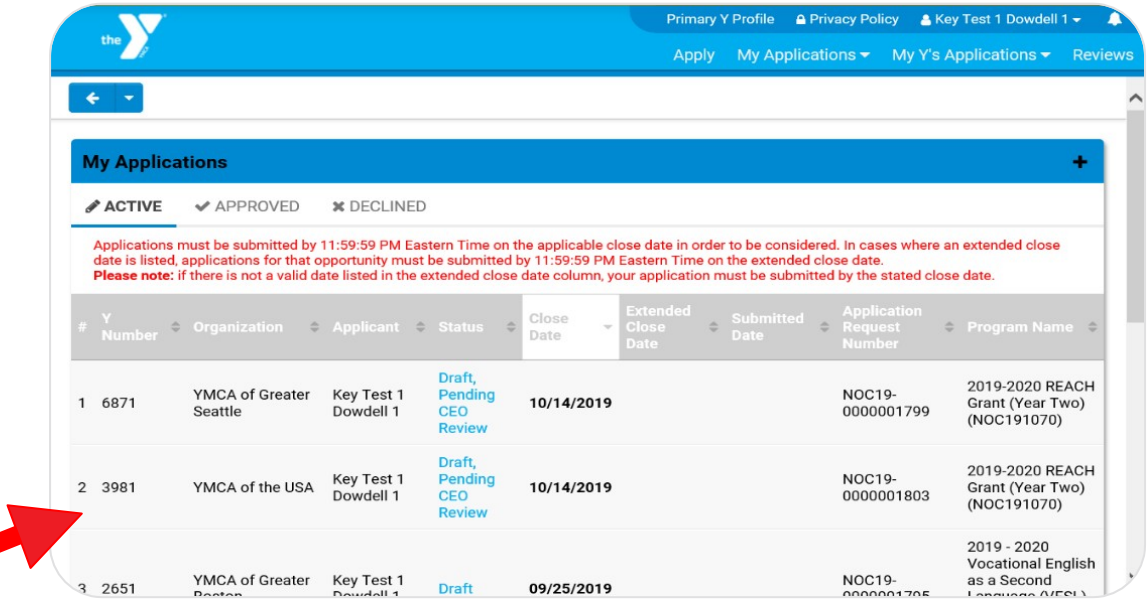